## SELF SERVICE for Advisors

Empowering your Students In 5 Easy Steps

#### Announcements! Announcements! Announcements!

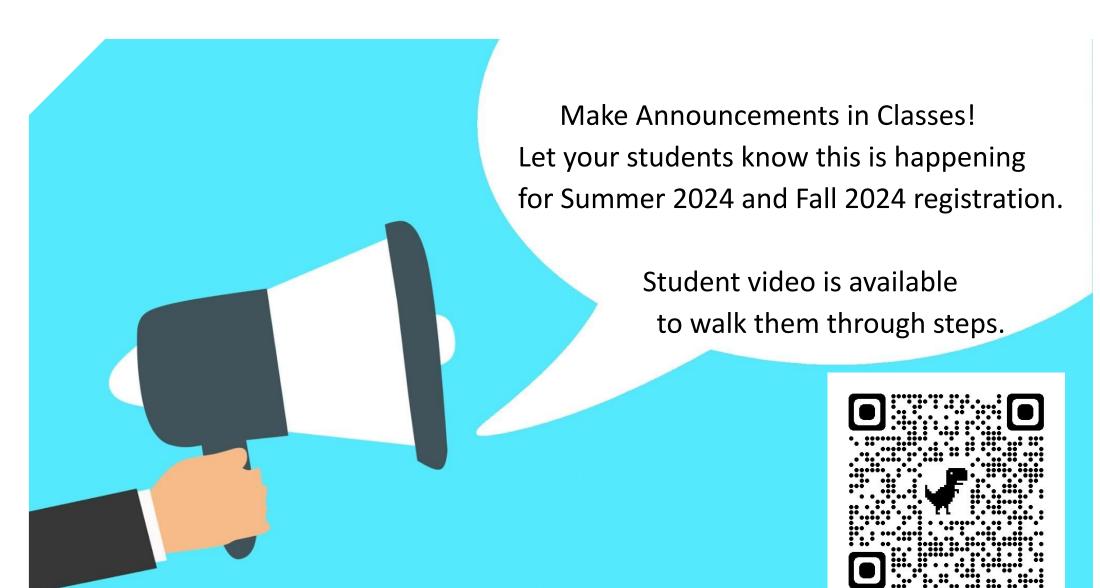

- 1. Access Student Info
- 2. Academic Planning
- 3. Approve/Protect
- 4. Archive/Review Complete
- 5. Advisement Complete/ Allow Registration Arch

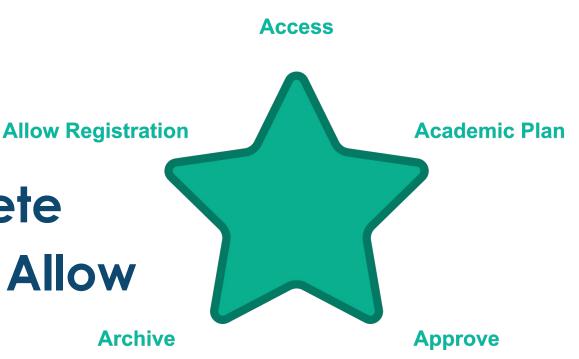

### Access Student Info

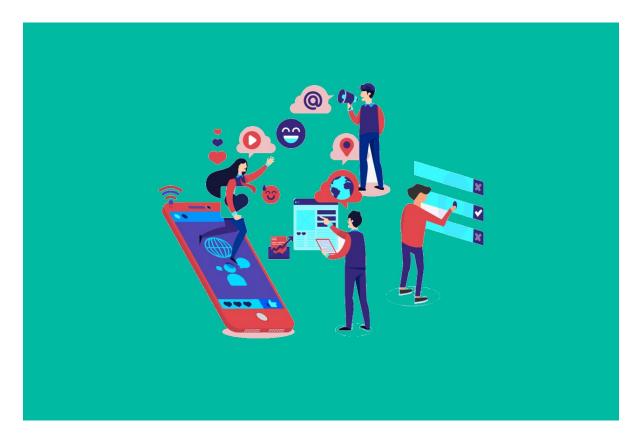

Image by Joseph Mucira from Pixabay

Information you have been used to accessing in Aviso, is now available in Self-Service

## Academic Planning

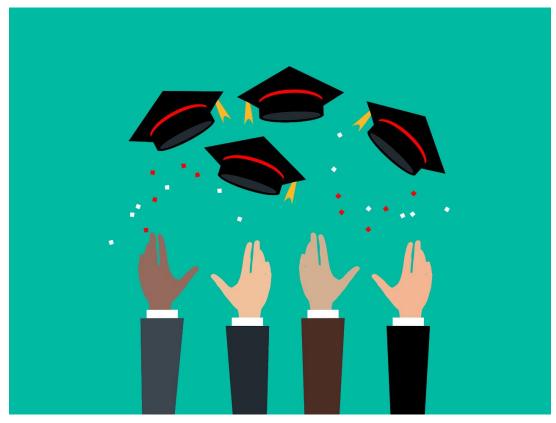

Image by Mohamed Hassan from Pixabay

The tools in Self-Service make short and long term academic planning easier to complete, communicate and monitor

## Academic Planning- OPTION A

Either an Advisor or a Student can add all courses in a degree or diploma to a timeline and course plan with a few clicks.

- Courses will be added and separated into terms in the exact order they are listed in the catalog
- When loading, any courses already taken or for which transfer credit has been given will be marked complete (EXCEPT SUBS & PLACEHOLDERS!!!!)
- All courses can be removed with one click
- This process works best for new students, and students who plan to complete their degree or diploma with a full time schedule

## Used Option A? DOUBLE CHECK!

(Think of this plan "load" as saving you some typing. It is not an "Easy Button"!)

While it saves us time, the "PLAN" does not recognize course substitutions and may miss credits a student has already taken. It will also not recognize Placeholder Courses (Take a PHY course).

For instance, your program requires BIO 163 and your student has taken BIO 168 & 169. It will continue to show that your student needs BIO 163 until a course sub has been completed. If your student has taken a PHY 110/A course, it will not automatically remove the placeholder.

Again, this type of loading works for your first years & new students. The "load" will NOT work for 2nd years.

/

### Academic Plan- OPTION B

Either an Advisor or a Student can add individual courses to a timeline or course plan from the "Course Catalog".

- You can add a course (BIO-168) or a section (BIO-168-SD1) to a term.
- Courses can be removed with one click or dragged to a new semester.
- This process works best for returning students, part-time students and students who are working from an older catalog year.

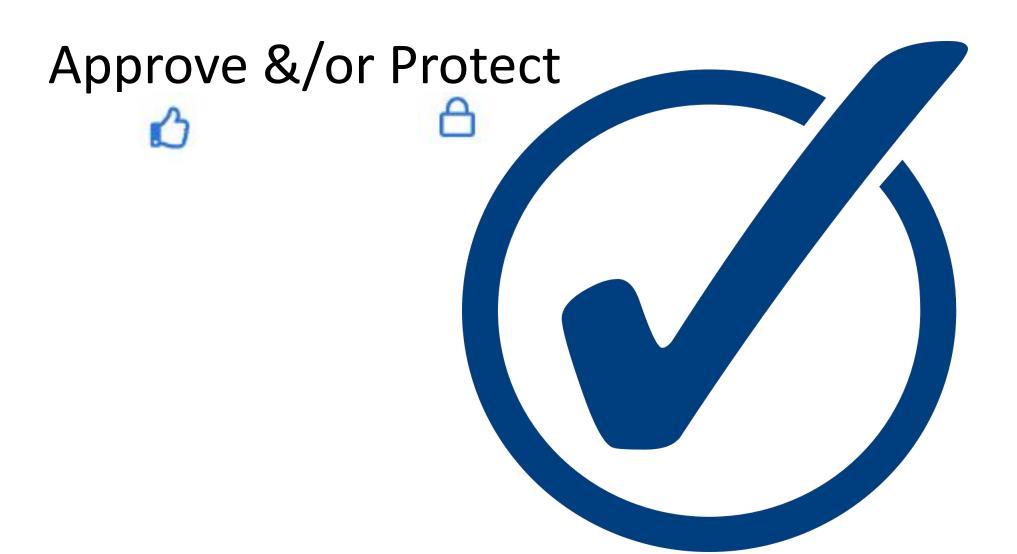

Controls available in self service give advisors ability to guide students in section and course selection

## Archive/"Review Complete"

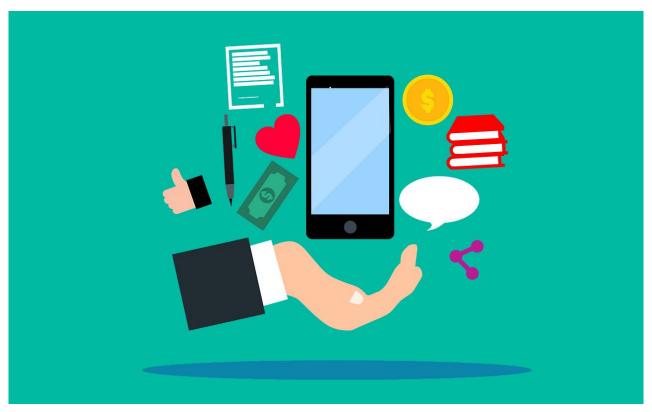

Image by Mohamed Hassan from Pixabay

Notes and academic plans shared in Self-Service can be viewed by all advisors

This process will replace the advising notes process in Aviso

### Archive

Advisors can/should create an optional record of the advising session using the archive tool

- Archives can be downloaded and emailed to students easily
- Archives create a record of the planning session in case there are questions down the road
- Archives can be especially helpful should a student decide to change programs / advisors

## Archive

To document advising notes in Self Service.

To add notes:

- On the Messages \ Notes Tab
- Click *Restricted Notes*

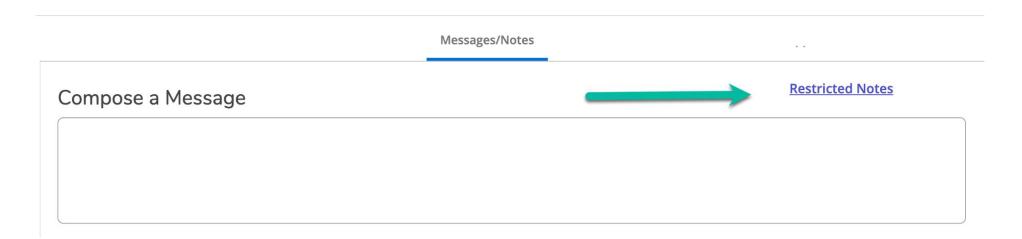

### Archive

On the Messages \ Notes Tab

- Record details of the sessions (These are hidden from students, but become part of their record)
- (Please note that these notes will no longer need to be added to Watermark \ Aviso)
- Click Save Advisor Note

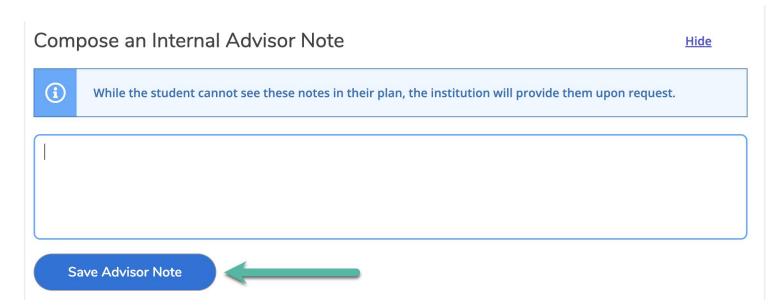

# Allow Registration ("Advisement Complete")

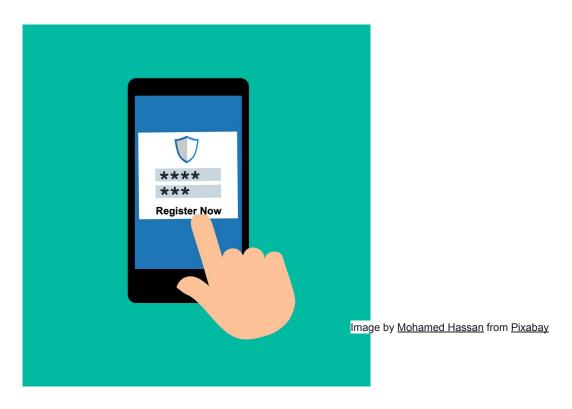

Self Service grants advisor the ability to allow students to self register, or complete the registration process during advising sessions.

## Register (for Advisor chosen Sections)

If you want to register your students for sections (and registration is open), from the *Course Plan* Tab

- Select the Sections to be registered
- Click the Register Now button

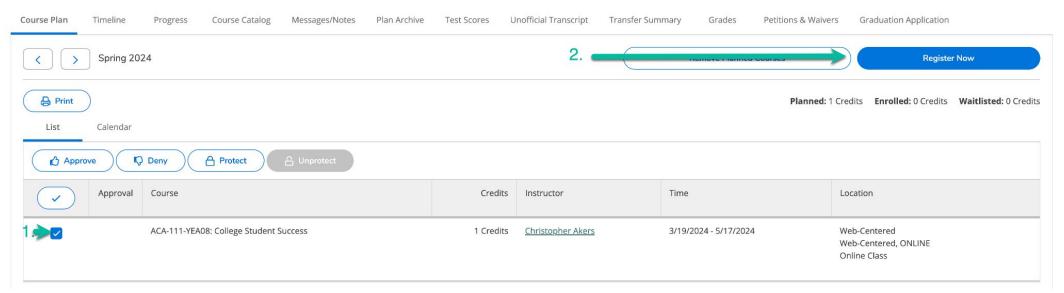

## Register (Opening Access for Student chosen Sections)

If you want to allow students to select and register for sections:

- Open any Tab
- Click Advisement Complete
- This will trigger an Email to your advisee that they can register

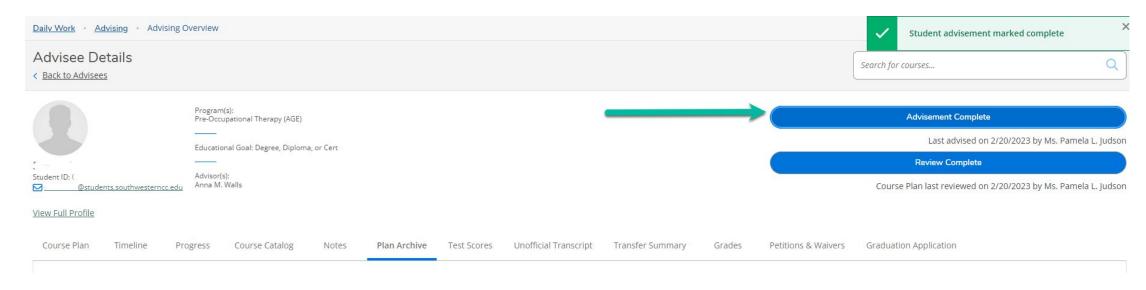

Note - Failing to click this button, will mean students will be unable to register themselves!

## Advisement Complete

#### From any tab

Click the Advisement Complete button

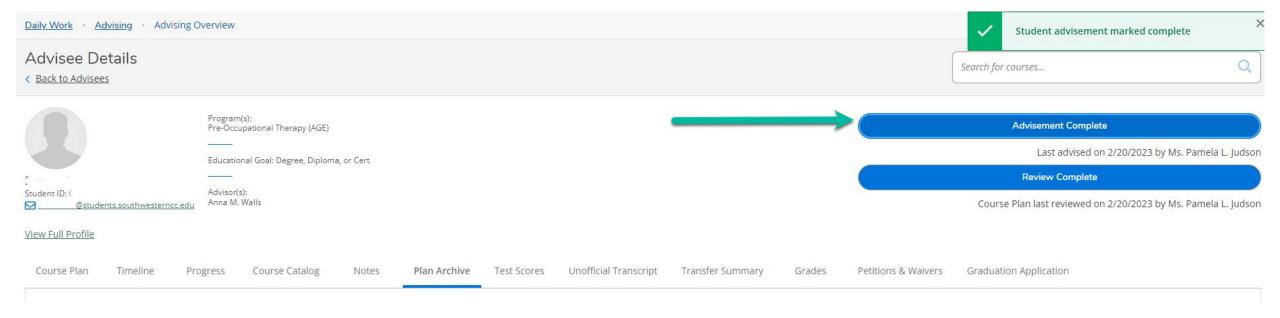

Note - Failing to click this button, will mean students will be unable to register!

### **Tools for Students**

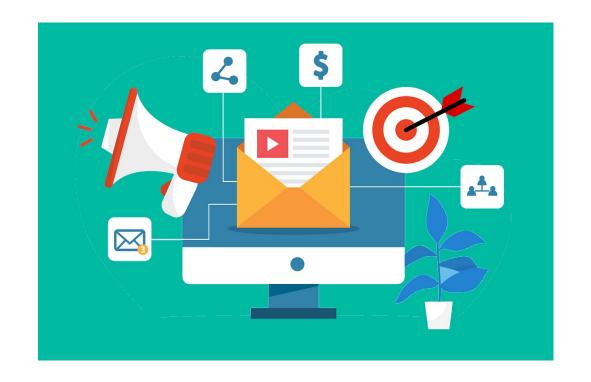

Video

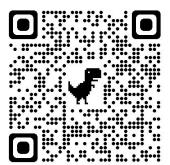

**Cheat Sheet** 

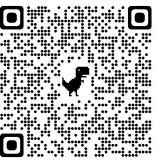

## Frequently Asked Questions

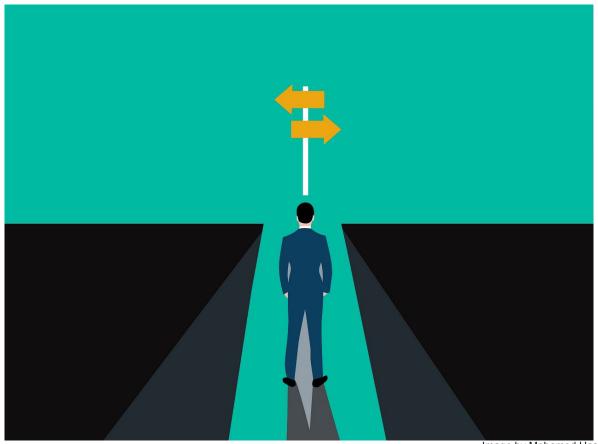

Image by Mohamed Hassan from Pixabay

## Questions: How do I change courses in the plan?

From the *Timeline* tab, either

- Slide a class from one semester to another
- Click on a course and then change the term

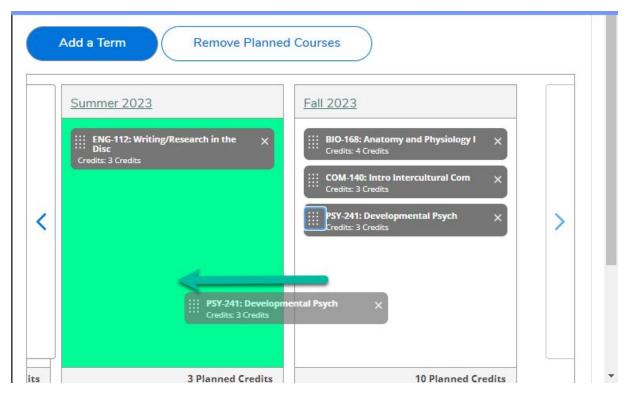

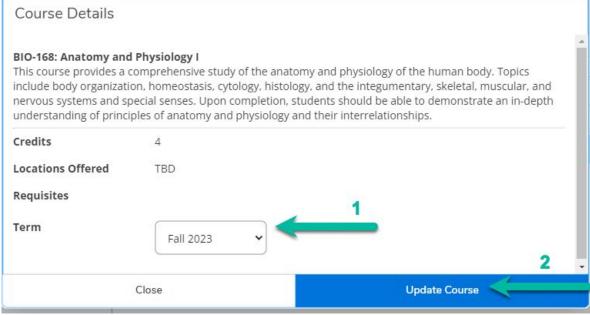

On the *Progress* tab, click *Load Sample Plan*:

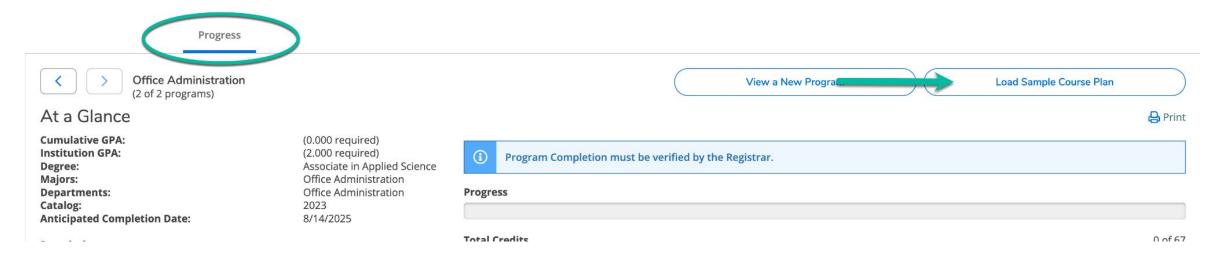

Choose the term the student began or will begin working on the program

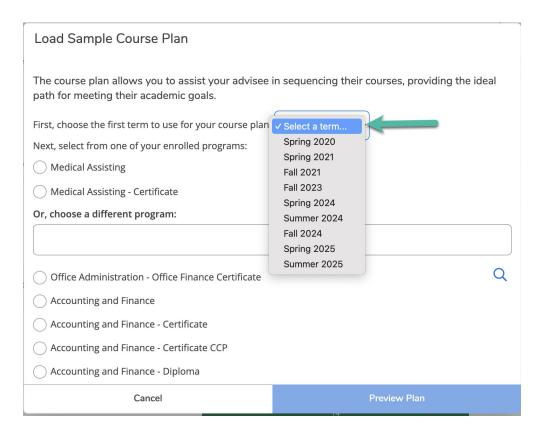

Select the from the active programs at the top, or search for a newly assigned program, then click *Preview Plan*:

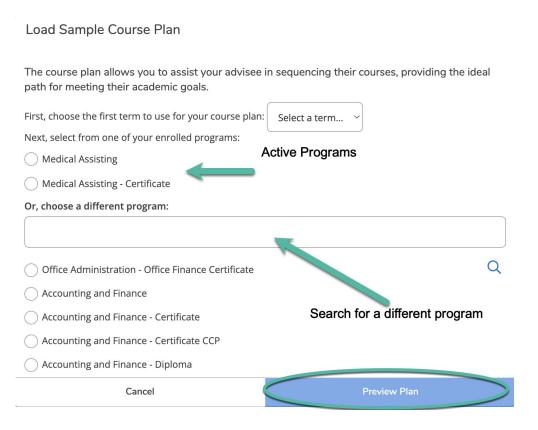

The complete program will appear, indicating courses which have been completed and / or are in progress.

To add the plan temporarily to the timeline click *Load* 

| Spring 2024                        | Completed/Enrol | led Credits |
|------------------------------------|-----------------|-------------|
| ACA-111: College Student Success   | ✓               | 1 Credits   |
| BIO-163: Basic Anat & Physiology   | ✓               | 5 Credits   |
| ENG-111: Writing and Inquiry       |                 | 3 Credits   |
| MED-110: Orientation to Med Assist | ✓               | 1 Credits   |
| MED-118: Medical Law and Ethics    | ✓               | 2 Credits   |
| MED-121: Medical Terminology I     | ✓               | 3 Credits   |
| MED-130: Admin Office Proc I       | ✓               | 2 Credits   |
| MED-131: Admin Office Proc II      | ✓               | 2 Credits   |
| Summer 2024                        | Completed/Enrol | led Credits |
| MAT-143: Quantitative Literacy     |                 | 3 Credits   |
| MED-122: Medical Terminology II    | ✓               | 3 Credits   |
| MED-140: Exam Room Procedures I    | ✓               | 5 Credits   |
| MED-150: Laboratory Procedures I   | ✓               | 5 Credits   |
| Fall 2024                          | Completed/Enrol | led Credits |
| ENG-114: Prof Research & Reporting |                 | 3 Credits   |
| MED-270: Symptomatology            |                 | 3 Credits   |
| MED-276: Patient Education         |                 | 2 Credits   |

## **Questions** - What if a student needs a corequisite class for a course?

Similar to colleague, you will get an error message from the system

If a student requires a co-requisite course, no registration can be completed until the co-requisite course is added

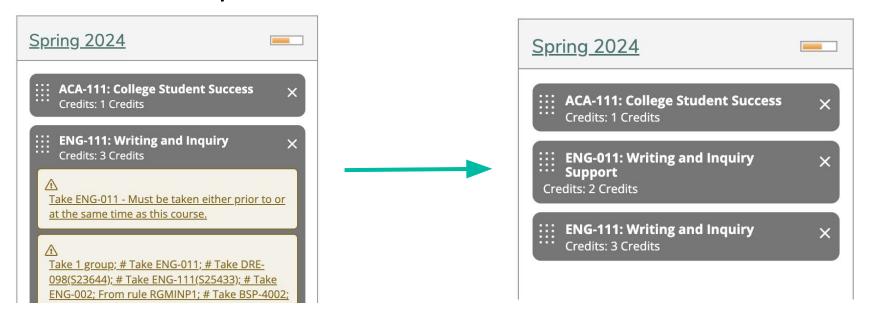

## Questions - What if a student has not yet met prerequisite requirements for a course?

Similar to colleague, you will get an error message from the system

If a prerequisite course is required, registration is allowed if a course is in progress.

The student will be contacted and withdrawn if they do not successfully complete the prerequisite course.

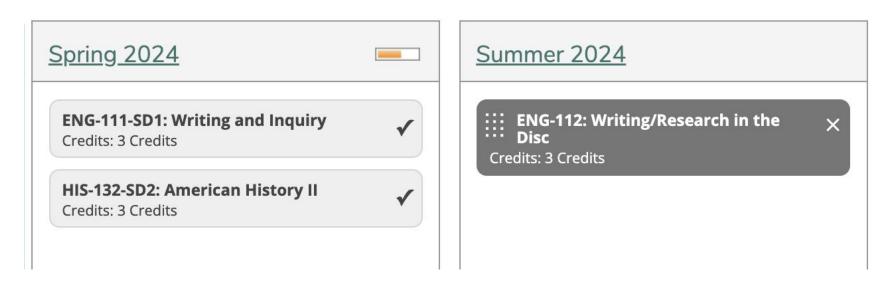

## **Questions** - What if a student needs to remove a course from their schedule?

Students and Advisors can delete a section from their schedule, up until the start

date of the class.

Click the *Course Plan* Tab

Click the *Calendar* option

Click the **Drop** Button

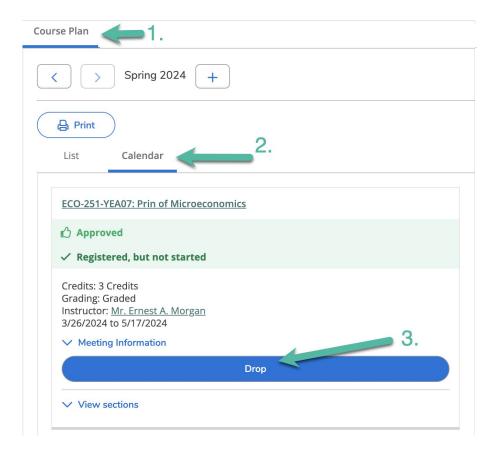

## **Questions** - What if a student needs to remove a course from their schedule?

Once a class has begun, **process all drop / adds in Colleague**Remember to process the drop and add in the same transaction

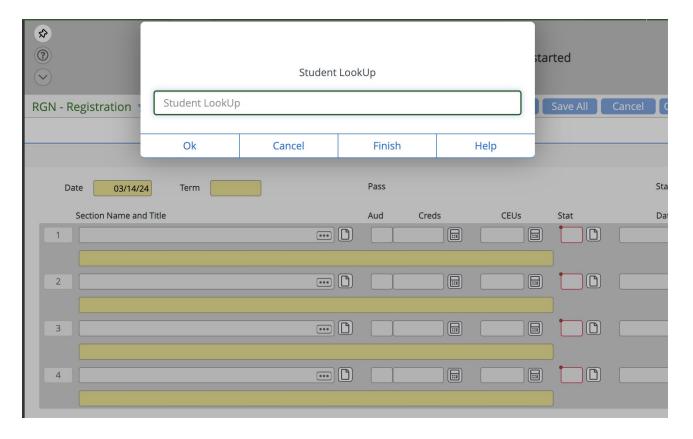

### Questions - How do I print a schedule?

Both advisors and students can print their schedule from the Course Plan area,

Click **Print** and choose a printer OR

Click **Print** and choose download PDF for email

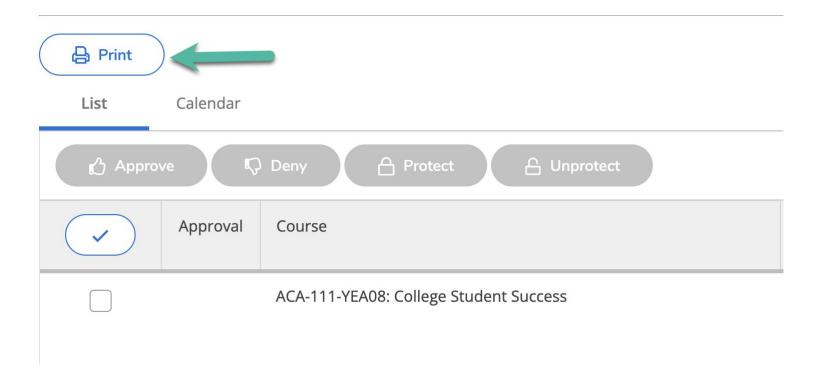

### "IN DREAMS BEGIN RESPONSIBILITIES."